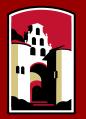

## SAN DIEGO STATE UNIVERSITY

# Fall 2020 SDSU Graduate Application Featuring Cal State Apply (CSA)

## CAL STATE APPLY—The way to apply to SDSU

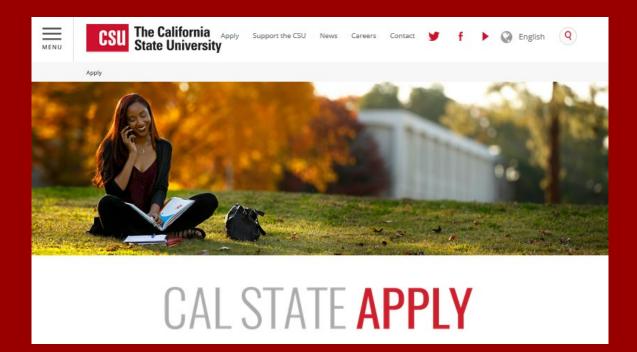

www.calstate.edu/apply

## WHAT IS CAL STATE APPLY?

# CAL STATE **APPLY**

Find your future at the California State University. With 23 campuses and thousands of degree choices, the CSU is a great place to start your journey. Explore your options below, and start your application today.

See Application Dates & Deadlines »

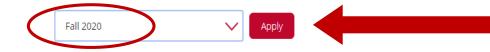

Choose the term you wish to apply to and click **APPLY** 

Note the application fee is \$70 now

Starting with the Fall 2020 application cycle, the fee to apply to the CSU will change from \$55 per campus to \$70 per campus. Some students may qualify for an application fee waiver. The increased fee does not apply to those who apply for the Spring 2020 term.

## CAL STATE APPLY GRADUATE STUDENT APPLICATION CHECKLIST

# When you're ready to complete your application to the CSU, be sure to have these items on hand:

- ✓ Unofficial transcripts
- ✓ Social Security Number (if you have one)
- ✓ Citizenship status
- ✓ Credit card—Application fees are due at the time of submission and are paid by credit card
- ✓ Annual income

## **CREATE YOUR ACCOUNT**

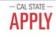

### Welcome to The California State University

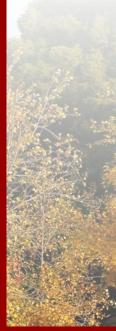

Thank you for your interest in The California State University. We hope you will find the online application process to be comprehensive and easy to navigate. You do not need to complete the online application all at once. You may access your application and change your answers as many times as you like by using your login credentials from any computer with internet access. Your application can be completed online and submitted electronically once you have entered the required information.

Please Note: If you previously created an account on CSUMentor you will need to create a new account for Cal State Apply. Sign in with your username and password below. First time here? Select Create an Account to get started.

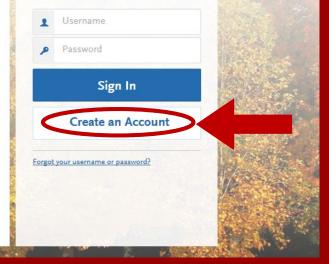

## CREATE AN ACCOUNT

## Create an Account

#### The information below will be provided to the admiss to which you apply. Please provide complete and accu application you will be able to specify additional address details.

All information is required unless noted as optional.

### Your Name

| Title Optional        |              |
|-----------------------|--------------|
| First or Given Name   | Mary         |
| Middle Name Optional  |              |
| Last or Family Name   | Student      |
| Suffix Optional       |              |
| Display Name Optional | Mary Student |

| Email Address          | marystudent@gmail.com   | Work 🗸 |
|------------------------|-------------------------|--------|
| Confirm Email Address  | marystudent@gmail.com   |        |
| Preferred Phone Number | <b>=</b> +16195945500   | Cell 🗸 |
| Alternate Phone Number | <b>•</b> (201) 555-5555 | Cell 🗸 |

### Text Notifications

Contact Information

✓ I authorize text messages to my cell phone number above and ac responsibility for any charges incurred.

### Username and Password

Your username must be at least 6 characters. Your password must of 8 characters and contain at least one letter and one number or s

| Username          | marystudent                     |  |  |
|-------------------|---------------------------------|--|--|
|                   | •••••                           |  |  |
| Password          | Strong                          |  |  |
| Confirm Password  | •••••                           |  |  |
| Security Question | On what street did you grow up? |  |  |

Fill out your first and last name as stated on your driver's license, passport, or birth certificate. Add your contact information and create a username and password for your Cal State Apply Profile.

Once you are finished with this screen, click on Create my account.

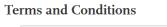

Terms of Use

#### These Terms of Use constitute an agreement ement") between you and wher of the website located at Liaison International, Inc. (the "Company", ununuliaison intl.com (the "Site") Vour u Site and lor the convicer

I agree to these terms

Create my account

### Account Created

Your account has been successfully created.

Continue

## COMPLETE YOUR PROFILE

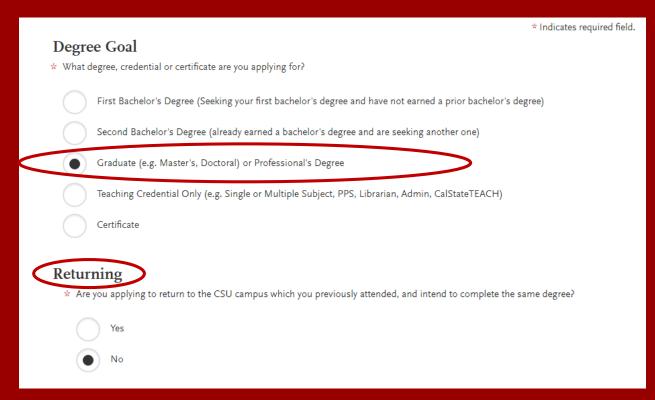

Select Degree Goal: Graduate (for a Master's degree) or Teaching Credential Only (for all credential porgrams). If you are pursuing a program that includes a Master's and credential, choose the Graduate option.

 Select if you are **Returning** to finish a previous program from the drop-down menu.

## **COMPLETE YOUR PROFILE—MILITARY & INTERNATIONAL APPLICANT**

Use the drop-down menu to select a U.S. Military Status and whether you are an International applicant:

### **US Military Status**

\* Anticipated US Military Status at time of enrollment

### **International Applicant**

\* Do you have or will you require an F1 Visa (student) or J1 Visa (exchange) to study at the California State University (CSU)?

×

Not a Member of the Military

| $\bigcirc$ | Yes |
|------------|-----|
|            | No  |

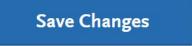

## START YOUR APPLICATION

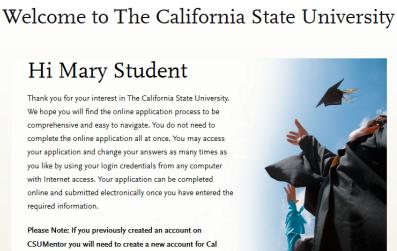

Start Your Application!

. . . .

## Click on **Start Your Application**! on the bottom of the page.

You will receive a confirmation of saved information as you complete each section.

Your application will be completed online and submitted electronically once you have entered the required information.

State Apply.

## SELECTING YOUR PROGRAMS

### Select the Programs to Which You Want to Apply

You must select at least one program to begin your application. You may add additional programs from the Add Program tab at any time before the submission deadline.

Due to CSU enrollment pressures, campuses may offer very limited Lower Division and Second Baccalaureate programs.

Please click here for campus specific program Dates & Deadlines.

Application fees for some undergraduate programs may be waived based on eligibility. Once you have completed your application in full, please click on the Submit Applications tab to review your fee waiver status. For more information on application fee waiver eligibility, please click here.

Programs with a Source of Extended Education are offered by Extended and Continuing Education on each campus.

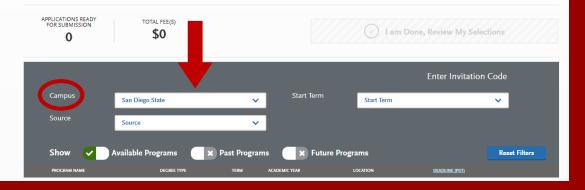

Use the drop-down menus to select the **Campus.** 

## SELECTING YOUR PROGRAMS

Select the program (major) to which you want to apply by clicking on the plus (+) sign on the left-hand side.

Once you are done selecting your program (major), click on **I am Done, Review My Selections** to continue with your application.

| APPLICATION<br>FOR SUBMI |                                                 | TOTAL        |             |                 | <                  | 🗸 I am I     | Done, Rev | view My Selo | ections       |
|--------------------------|-------------------------------------------------|--------------|-------------|-----------------|--------------------|--------------|-----------|--------------|---------------|
| Carr                     | npus                                            | San Diego S  | tate        | ~               | Delivery Format    | Face to Face |           |              | <b>v</b>      |
| Loca                     | ation                                           | Main Camp    | 15          | ~               | Start Term         | Fall         | _         |              | ~             |
| Sho                      | ow 🗸 A                                          | Available Pr | ograms      | × Past Programs | <b>x</b> Future Pr | ograms       |           |              | Reset Filters |
| PROG                     | GRAM NAME                                       |              | DEGREE TYPE | DELIVERY FORMAT | LOCATION           | SOURCE       | TERM      | DEADLINE     |               |
| San Dieg                 | go Extension                                    |              |             |                 |                    |              |           |              |               |
| + Bus                    | siness Administration - I                       | Executives   | MBA         | Face to Face    | Main Campus        | Extension    | Fall      | 05/31/2018   |               |
| + San                    | n Diego Extension                               |              | None        | Face to Face    | Main Campus        | Campus       | Fall      | 05/31/2018   |               |
| San Dieg                 | go Graduate                                     |              |             |                 |                    |              |           |              |               |
|                          | countancy - Accounting  <br>stems               | Information  | MS          | Face to Face    | Main Campus        | Campus       | Fall      | 03/01/2018   |               |
|                          | countancy - Financial Re                        | porting      | MS          | Face to Face    | Main Campus        | Campus       | Fall      | 03/01/2018   |               |
| + Acc                    | countancy - Taxation                            |              | MS          | Face to Face    | Main Campus        | Campus       | Fall      | 03/01/2018   |               |
| Aer<br>Aer               | rospace Engineering -<br>rodynamics/Astronautic | s            | MS          | Face to Face    | Main Campus        | Campus       | Fall      | 03/01/2018   |               |
|                          | rospace Engineering - St<br>echanics            | ructural     | MS          | Face to Face    | Main Campus        | Campus       | Fall      | 03/01/2018   |               |
| + Ant                    | thropology - Applied                            |              | MA          | Face to Face    | Main Campus        | Campus       | Fall      | 12/15/2017   |               |

## THE APPLICATION DASHBOARD

The Application Dashboard will help you access different parts/quadrants of your application:

- Personal Information
- Academic History
- Supporting Information
- Program Materials

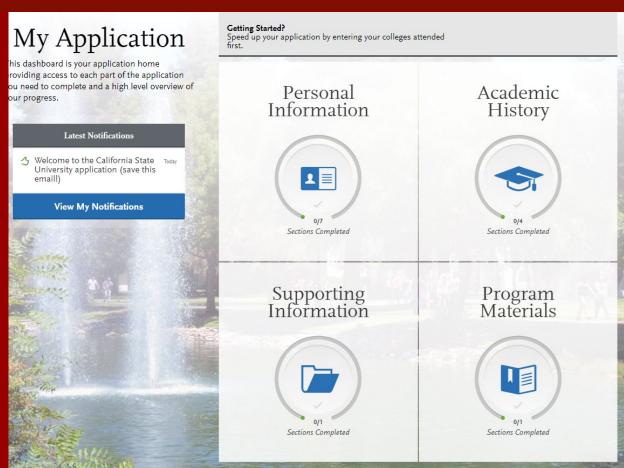

## PERSONAL INFORMATION

Click on the **Personal Information** quadrant to begin the first part of your admission application.

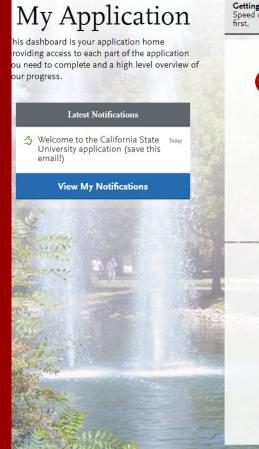

### Getting Started? Speed up your application by entering your colleges attended

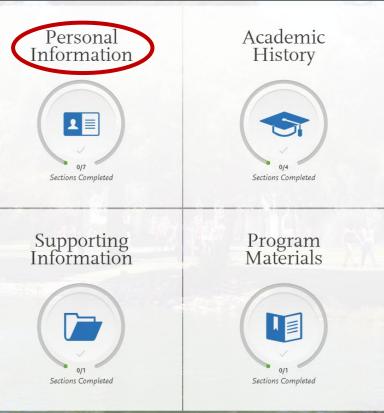

## PERSONAL INFORMATION

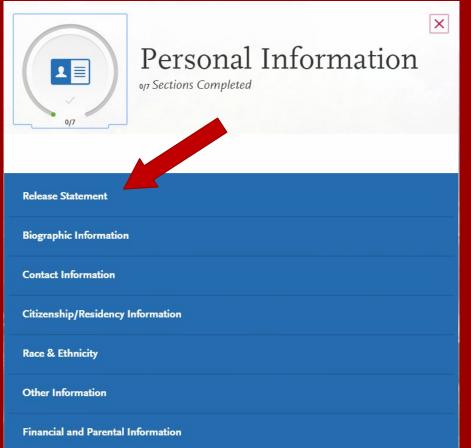

Click on the first section called **Release Statement** to begin to enter your information.

## **RELEASE STATEMENT**

## Release Statement

You may update this information at any time before submission. Once you have submitted, the information on this page cannot be edited.

\* Indicates required field.

**Release Statement** 

\* CERTIFICATION - to be read and authorized by all applicants to certify the accuracy of the information provided.

I certify under penalty of perjury under the laws of the State of California that I have provided complete and accurate responses to all the items on this application. I further certify that all official documents submitted in support of this application are authentic and unaltered records that pertain to me. I authorize the California State University to release any information submitted by me in this application for admission and any application for financial aid to any person, firm, corporation, association, or government agency to verify or explain the information I have provided or to obtain other information necessary for my application for admission and any application for administration of financial aid and in connection with any perjury proceedings. I authorize the California State University system to release any submitted test results to all campuses to which I submit an application. My certification verifies the accuracy and completeness of the information provided. I understand that any misrepresentation or omission, may be cause for denial or cancellation of admission, transfer credit, or enrollment. I certify that so long as I am a student at this institution, I will advise the residence clerk if there is a change in any of the facts affecting my residence.

Vour certification of this statement serves the same purpose as a legal signature, and is binding.

### **Release of Contact Information**

I authorize the California State University to release my contact information to one or more CSU campuses and/or affiliates that may wish to contact me before and/or after I have submitted my application to the university.

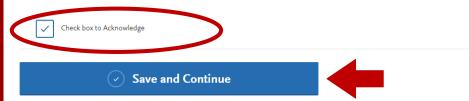

Carefully read each statement under **Certification** and **Release of Contact Information.** Then check the boxes beneath the text.

When you are finished, click on **Save and Continue.** 

## **BIOGRAPHIC AND CONTACT INFORMATION**

| My Applicat                       | ion                                                                                                    | Add Program                                    |                        | Submit Application 🗿 |  |  |
|-----------------------------------|----------------------------------------------------------------------------------------------------|------------------------------------------------|------------------------|----------------------|--|--|
|                                   | Biograph                                                                                                    | nic Informa                                    | ation                  |                      |  |  |
| 077                               | You may update this information at any time prior to submission. Once you have submitted, the information on this page cannot be edited. |                                                |                        |                      |  |  |
| Sections Completed                | Your Name                                                                                                    |                                                |                        |                      |  |  |
| Release Statement                 | To make changes to your name,                                                                                                    | go to the Profile Section                      |                        |                      |  |  |
|                                   | First or Given Name                                                                                                    | Mary                                           |                        |                      |  |  |
| Biographic Information            | Middle Name                                                                                                    |                                                |                        |                      |  |  |
| Contact Information               | Last or Family Name                                                                                                    | Student                                        |                        |                      |  |  |
|                                   | Suffix                                                                                                    |                                                |                        |                      |  |  |
| Citizenship/Residency Information |                                                                                                    |                                                |                        |                      |  |  |
| Race & Ethnicity                  | Alternate Name                                                                                                    | er another name (for example a maiden name,    | middle name or nicknan | ne)?                 |  |  |
| Other Information                 | Yes No                                                                                                    |                                                |                        |                      |  |  |
| Credentials                       | Preferred Name                                                                                                    |                                                |                        |                      |  |  |
|                                   | Do you have a name (first, mide                                                                                                    | dle) that you commonly use that differs from y | our legal name?        |                      |  |  |
|                                   | Yes No                                                                                                    |                                                |                        |                      |  |  |

Carefully complete the information on the **Biographic Information** and **Contact Information** sections. You can edit this information prior to submission, but **once you submit your application, this information can no longer be edited**.

When you are finished, click on **Save and Continue.** 

## **CITIZENSHIP/RESIDENCY INFORMATION**

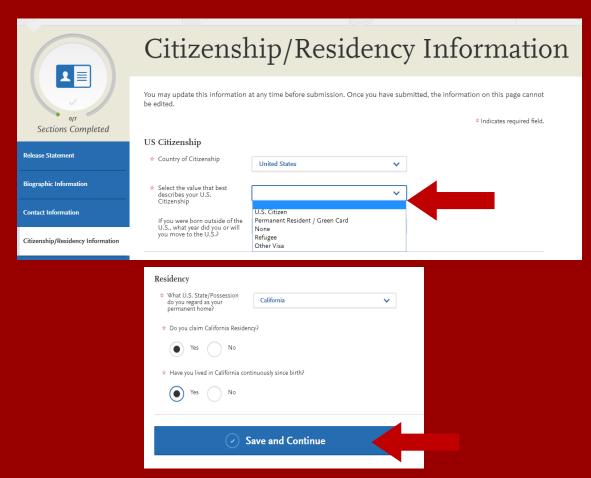

## Use the drop-down menu to select a U.S. Citizenship Status:

- U.S. Citizen:
  - An individual born in the United States
  - An individual who has been naturalized as a United States citizen
  - An individual born in Puerto Rico, Guam, or in the U.S. Virgin Islands
- Permanent U.S. Resident/Green Card: an individual admitted to the United States as a lawful permanent resident
- None: an individual without a legal status in the United States (including Deferred Action for Childhood Arrival students, Dream Act students)
- Refugee
- Other VISA

## RACE AND ETHNICITY

|                                   | Race & Ethnicity                                                                                                    |  |  |  |  |
|-----------------------------------|----------------------------------------------------------------------------------------------------|--|--|--|--|
| 9/7                               | You may update this information at any time prior to submission. Once you have submitted, the information on this page cannot be edited.          |  |  |  |  |
| Sections Completed                | Ethnicity                                                                                                    |  |  |  |  |
| Release Statement                 | With regard to your ethnicity,<br>do you consider yourself<br>Hispanic or Latino?                                                                 |  |  |  |  |
| Biographic Information            | Race                                                                                                    |  |  |  |  |
| Contact Information               | Regardless of your answer to the question above, please select below one or more of the following groups in which you consider yourself a member. |  |  |  |  |
| Citizenship/Residency Information | American Indian or Alaska Native                                                                                                    |  |  |  |  |
| Race & Ethnicity                  | Asian                                                                                                    |  |  |  |  |
| Other Information                 | Native Hawaiian or other Pacific Islander                                                                                                    |  |  |  |  |
| Credentials                       | Black or African American                                                                                                    |  |  |  |  |
|                                   | White                                                                                                    |  |  |  |  |
|                                   | Decline to State                                                                                                    |  |  |  |  |
|                                   | None of the above                                                                                                    |  |  |  |  |

To conform to federal guidelines, CSU campuses must collect information on ethnic and racial backgrounds for all applicants.

This information will **not** affect your application for admission.

## OTHER INFORMATION

|                                    | Other Information                                                                                                    |
|------------------------------------|----------------------------------------------------------------------------------------------------|
| 9/7                                | You may update this information at any time before submission. Once you have submitted, the information on this page cannot be edited.                                                                                                    |
| Sections Completed                 | * Indicates required field.                                                                                                    |
| Release Statement                  | If you have a U.S. Social Security number you are required to include it on admission application forms to all CSU campuses<br>pursuant to Section 41201, Title 5, Code of California Regulations and Section 6109 of the Internal Revenue Code. Please refer<br>to the <u>Applicant Help Center</u> for more information on laws pertaining to SSN. |
| Biographic Information             | Social Security Number                                                                                                    |
| Contact Information                | Your designated programs may require your SSN for institutional or federal financial aid forms.                                                                                                    |
| Citizenship/Residency Information  |                                                                                                    |
| Race & Ethnicity                   | Social Security Number Acknowledgement<br>Check the box below if you do not have a Social Security Number                                                                                                    |
| Other Information                  | International students, nonresident aliens, and other exceptions, may not have a Social Security Number and should check this box.                                                                                                    |
| Financial and Parental Information | tris box.                                                                                                    |
|                                    | Language Proficiency                                                                                                    |
|                                    | What is your Native Language?     Select Language                                                                                                    |
|                                    | Add Another Language     Add Another Language                                                                                                    |
|                                    | Military Status                                                                                                    |
|                                    | * Indicate your anticipated United States Military status at<br>the time you enroll:                                                                                                    |
|                                    | Military Dependent Question                                                                                                    |
|                                    | * Are you the dependent of a U.S. military service<br>member, including active duty, National Guard,<br>Reserves, or a Veteran discharged from military service?                                                                                                    |

If you have a Social Security Number (SSN), enter it here (arrow pointing to SSN field). If you do not have an SSN, leave this part blank.

Next, select your Native Language from the dropdown menu.

Next, respond to the Military Dependent Question from the dropdown menu.

## **OTHER INFORMATION Continued**

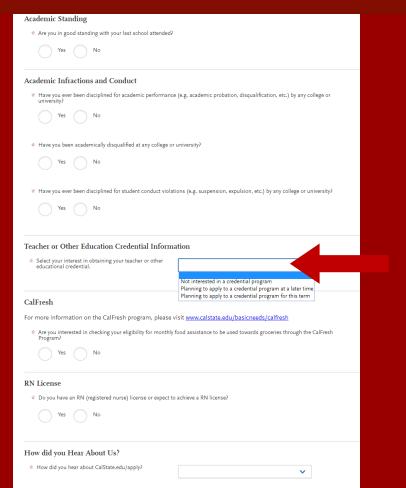

Answer the rest of these questions to the best of your ability.

For the **Teacher or Other Education Credential Information**, please choose, "Planning to apply to a credential program for this term" if you will be applying to the credential program for Fall 2020.

If you are not interested in a credential program, choose :Not interested in a credential program."

## FINANCIAL AND PARENTAL INFORMATION

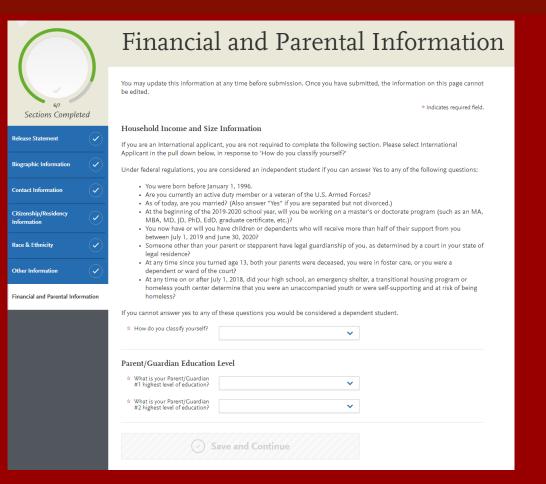

Answer the rest of these questions to the best of your ability.

## When you are finished, click on **Save and Continue**.

## APPLICATION DASHBOARD—ACADEMIC HISTORY

## My Application

This dashboard is your application home providing access to each part of the application you need to complete and a high level overview of your progress.

#### Latest Notifications

Welcome to the California State University application (save this email!)

View My Notifications

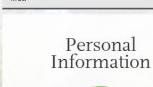

Getting Started?

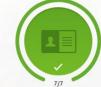

Sections Completed

Speed up your application by entering your colleges attended

Supporting Information

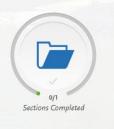

Academic History Sections Completed Program Materials 

Sections Completed

### After you finish entering your **Personal Information** on your application, you will complete your Academic History.

Click on the **Academic History** icon to continue.

## ENTERING YOUR ACADEMIC HISTORY

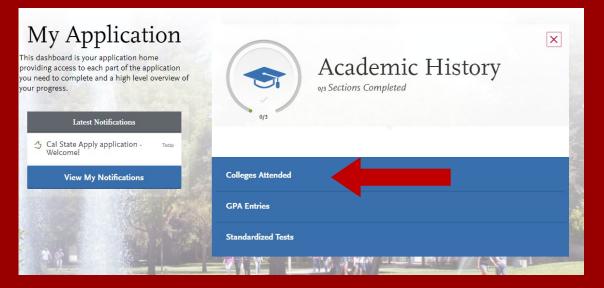

### In this section you will:

- Identify the colleges attended, including all post-secondary institutions attended.
- Identify the standardized tests you have taken or plan to take.

Start by clicking on **Colleges Attended.** 

## **COLLEGES ATTENDED**

### Add a College

Add **all** colleges attended. For each college, enter the degree awarded or in progress, type of term system, and dates of attendance. Include international post-secondary institutions and U.S. institutions you attended that are not regionally accredited.

Begin typing the full institution name. The system will display results that match the information. Select the correct matching college. This feature includes all institutions, domestic and international with a College Board CEEB code.

If you are unable to find your institution, verify the name is entered without abbreviations and matches official name on the transcript. If the institution is not found select **Can't find your school?** and complete the degree, term and attendance information.

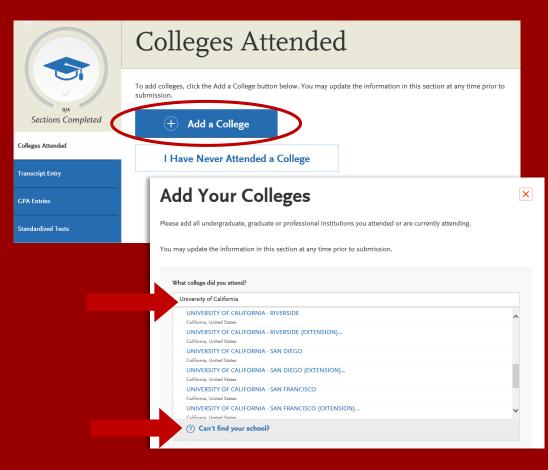

## **COLLEGES ATTENDED**

| Add Your Col                                      | eges                      |                                                                      | [            | × In                         |
|---------------------------------------------------|---------------------------|----------------------------------------------------------------------|--------------|------------------------------|
| Please add all undergraduate, graduate            | e or professional instit  | tutions you attended or are currently at                             | ttending.    | W                            |
| You may update the information in thi             | s section at any time p   | prior to submission.                                                 |              |                              |
| What college did you attend?                      |                           |                                                                      |              |                              |
| UNIVERSITY OF CALIFORNIA - SA                     | N DIEGO                   |                                                                      |              |                              |
| Did you obtain or are you planning to o<br>Yes No | obtain a degree from this | college?                                                             |              |                              |
| Degree Awarded                                    | Degree In Prog            | ress                                                                 | Û            |                              |
| What type of degree are you plan                  | ning to earn?             | When will you earn that degree?                                      |              |                              |
| Bachelor of Science                               | ~                         | June 💙 2018 💙                                                        |              |                              |
| What is your major?                               |                           | What is your minor? optional                                         |              |                              |
| Mathematics                                       | <b>v</b>                  | Select Minor                                                         | ~            |                              |
| Check if you were a do                            | What type of term system  |                                                                      | lester       |                              |
| Add another Degree                                | •                         | ou attend this college<br>st quarters that your transcript covers, e |              | etween quarters.             |
|                                                   | First Quarter             | . , . ,                                                              | Last Quarter |                              |
|                                                   | Fall V                    | September 💙 2013 💙                                                   |              |                              |
|                                                   | ran 🗸                     | September V 2013 V                                                   |              | still attending this college |
|                                                   | Save Th                   | is College                                                           |              |                              |

Indicate if a degree has been completed or will be completed.

- Select type of term system institution follows—semester, quarter or trimester.
- Indicate first & last terms attended.
  - **First term**: select term, month and year. Month = month classes started.
  - Last term: If still attending at time of application, check box indicating you are still attending. If no longer attending, select last term, month and year. Month = month classes ended.
  - Once all information is complete, select **Save This College**.

## **COLLEGES ATTENDED**

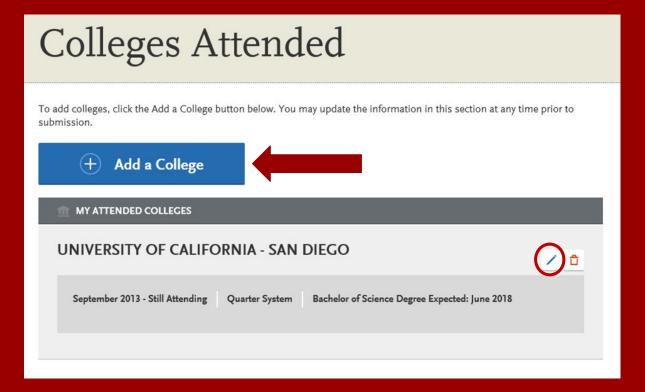

 After saving your college information, verify information is displaying correctly. If you need to edit the information, click on the blue pencil located on the right-hand side of the screen.

 Add any additional colleges you have attended. All colleges attended must be reported.

## **GPA ENTRIES**

## **GPA** Entries

Please provide your GPA information for the colleges that you have attended. You may add or update this information at any time prior to submission. The colleges that you previously entered on the "Colleges Attended" page of this application display automatically. If you need to add a new row for a college that you attended (for example, if you completed both undergraduate and graduate coursework at the same college), click the "Add GPA" button.

The GPA information required should be located directly on your transcript, usually toward the top or at the bottom. If this information is not easily identifiable or is not listed, click "Add GPA" button below, then click the "I don't have a GPA to add" link on the next page.

## Adding a GPA in the **GPA Entries** section is optional.

Select the **blue Add GPA** button. You will then be given the option to **add a GPA** or indicate you **don't have a GPA to add**.

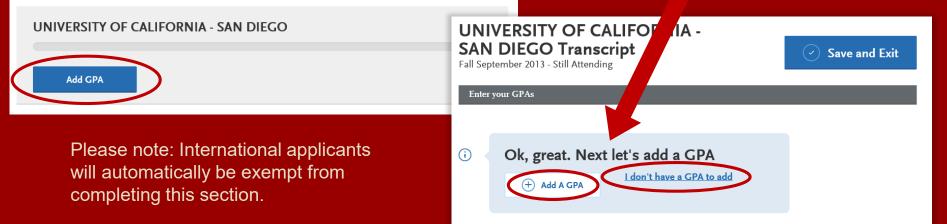

## **GPA ENTRIES CONTINUED**

### **GPA** Entries

Please provide your GPA information for the colleges that you have attended. You may add or update this information at any time prior to submission. The colleges that you previously entered on the "Colleges Attended" page of this application display automatically. If you need to add a new row for a college that you attended (for example, if you completed both undergraduate and graduate coursework at the same college), click the "Add GPA" button.

The GPA information required should be located directly on your transcript, usually toward the top or at the bottom. If this information is not easily identifiable or is not listed, click "Add GPA" button below, then click the "I don't have a GPA to add" link on the next page.

**UNIVERSITY OF CALIFORNIA - SAN DIEGO** 

### Add a GPA:

Edit

- 1. Select undergraduate, graduate, or other from the **School Level** drop-down menu
- 2. Enter Total Credit Hours completed
- 3. Enter GPA
- 4. You do not need to enter **Quality Points** since they are automatically calculated
- 5. Click on Save

If you click **I don't have a GPA to add**, then the GPA entries will appear with a green check mark.

### UNIVERSITY OF CALIFORNIA -SAN DIEGO Transcript

Fall September 2013 - Still Attending

(+) Add A GPA

(i)

 Enter your GPAs

 ScHool Level
 TOTAL CREDIT HOURS
 CPA
 QUALITY POINTS

 Undergrad...
 204
 2.919
 595.48
 Save

 School Level: Graduate
 Total Credit Hours: 26
 GPA 4.0
 Quality Points: 104
 Graduate

I don't have a GPA to add

Save and Exit

Ok, great. Next let's add a GPA

## STANDARDIZED TESTS

| Standardized Tests                                                                                                    | IELTS quint                 |
|----------------------------------------------------------------------------------------------------|-----------------------------|
| Plesse provide information about the tests you have taken or plan to take. You may add or update this information at any time<br>prior to submission. Once you have submitted, you will be able to add additional tests as well as update the ones marked "plan<br>to take", but you will not be able to update or delete completed tests. | Add Test Score<br>SAT quint |
| ACT open                                                                                                    | Add Test Score              |
| Add Test Score GMAT querer                                                                                                    | TOEFL spine                 |
| Add Test Score                                                                                                    | Add Test Score PTE gauss    |
| GRE and                                                                                                    | Add Test Score              |
| GRE Subject and                                                                                                    | Add a Standardized Test     |
| Add Text Score                                                                                                    |                             |

Add any tests you have taken or plan to take by selecting **Add Test Score**.

For those applying to Credential programs you can use the, "I Am Not Adding any Standardized Tests" button. The Credential exams will be entered in **Program materials** later in the application.

## STANDARDIZED TESTS CONTINUED

| Have you taken the tes         |            |            |                                    |          |    |
|--------------------------------|------------|------------|------------------------------------|----------|----|
| Yes  No                        |            |            |                                    |          |    |
| When did you tak<br>08/01/2017 | te this to | MM/DD/YYYY |                                    |          |    |
| GMAT ID Number                 | Optional   |            |                                    |          |    |
| GMAT ID Number                 |            |            |                                    |          |    |
| Verbal                         | Optional   | 28         | Verbal Percentile                  | Optional | 52 |
| Quantitative                   | Optional   | 32         | Quantitative<br>Percentile         | Optional | 24 |
| Total                          | Optional   | 520        | Total Percentile                   | Optional |    |
| Analytical Writing             | Optional   | 4.0        | Analytical Writing<br>Percentile   | Optional | 20 |
| Integrated Reasoning           | Optional   | 6          | Integrated Reasoning<br>Percentile | Optional | 69 |

- Enter date taken and scores received if exam has been completed.
- Enter date exam will be taken if exam has not yet been completed.

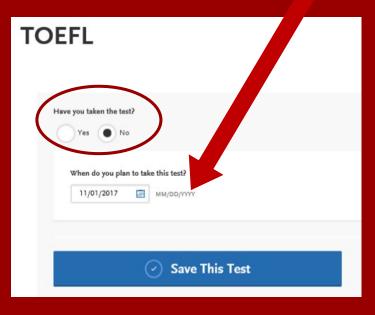

## **APPLICATION DASHBOARD—SUPPORTING INFORMATION**

| APPLY<br>My        | Application    | Add                                                                                                    | Program                   |                                                                                 | ng standardized te<br><b>n</b> to return to the da |                          |
|--------------------|----------------|----------------------------------------------------------------------------------------------------|---------------------------|---------------------------------------------------------------------------------|----------------------------------------------------|--------------------------|
|                    | Standardiz     | zed Tests                                                                                                    |                           |                                                                                 |                                                    |                          |
|                    |                | ests you have taken or plan to take. You may<br>bmitted, you will be able to add additional te<br>late or delete completed tests. |                           |                                                                                 | Supporting Inform<br>additional information        |                          |
| Sections Completed | ACT opened     |                                                                                                    | 7                         | Application<br>d is your application home<br>ss to each part of the application | Personal<br>Information                            | Academic<br>History      |
| Transcript Entry   | Add Test Score |                                                                                                    |                           | Interest and a high level overview ss.                                          |                                                    |                          |
| Standardized Tests | GMAT cyclosed  |                                                                                                    |                           | me to the California State Today<br>sity application (save this                 |                                                    |                          |
|                    | Add Test Score |                                                                                                    | Supporting<br>Information | w My Notifications                                                              | Sections Completed                                 | Sections Completed       |
|                    |                | 0/1                                                                                                    | Sections Completed        |                                                                                 | Supporting<br>Information                          | Program<br>Materials     |
|                    |                | Experiences                                                                                                    |                           |                                                                                 |                                                    |                          |
|                    |                |                                                                                                    |                           |                                                                                 | on<br>Sections Completed                           | on<br>Sections Completed |
|                    |                |                                                                                                    | and the second second     | *                                                                               |                                                    |                          |

## SUPPORTING INFORMATION

## Experiences

You may update the information in this section at any time prior to submission. Once you have submitted, you will be able to add more Experiences, but you will not be able to update or delete completed Experiences. Please refer to the Checklist on the program materials section of the application to determine if this section is required for your program application.

List all applicable employment. Include military service but omit summer and part-time work not relevant to your career or academic goal. Indicate your present employer, if now employed.

### + Add an Experience

I Am Not Adding Any Experiences

### **Experiences include:**

- Employment
- Internship
- Volunteer

For SDSU, College of Education programs you can use the "I don't have any experiences" button to skip this section. All Experiences we need information on will be requested in the second Program application or Quadrant 4 (Program Materials) of Cal State Apply.

## **PROGRAM MATERIALS QUADRANT**

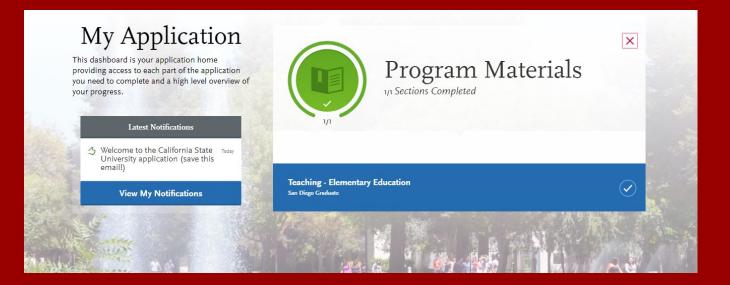

### **Program Materials**

For most programs this section will already be completed, as indicated by the green circle.

Only credential applicants and those applying to the Master of Arts in Teaching: Summer only prgram should need to complete this section for Fall 2020.

## CHECK YOUR PROGRESS AND SUBMIT YOUR APPLICATION

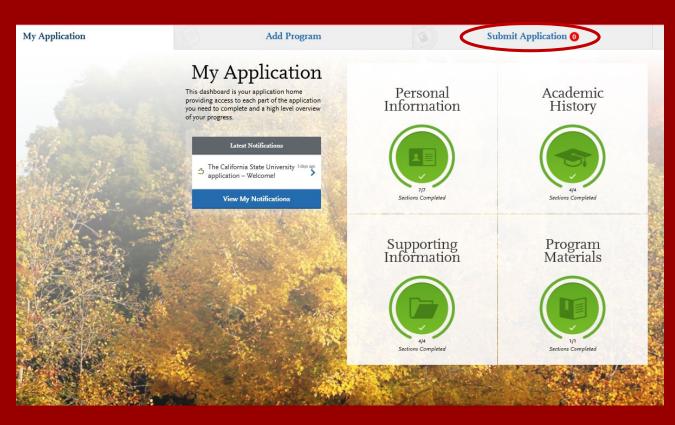

Use the My Application tab to check your progress. Once you have reviewed your entries for accuracy and all parts of the application are complete, you are ready to submit your application with payment.

## SUBMITTING YOUR PAYMENT

| My Application       Add Program       Submit Application       Check Status         Review your program selections here, check on status of individual program tasks, and pay for your program selections.       Once your application is submitted, no changes or refunds can be made.       Image: Check Status |                      |                                                                                                    |                                                                | Click <b>Submit</b> a payment inform                          |                       |
|----------------------------------------------------------------------------------------------------|----------------------|----------------------------------------------------------------------------------------------------|----------------------------------------------------------------|---------------------------------------------------------------|-----------------------|
| APPLICATIONS READY<br>FOR SUBMISSION<br>Sort By Deadline                                                                                                    | TOTAL FEE(S)<br>\$70 | Credit Card                                                                                          | Submit All                                                     | payme                                                         |                       |
| San Diego Graduate<br>Teaching - Language Arts                                                                                                    |                      | Name as it appears on<br>card<br>Card Type<br>Credit Card Number<br>Expiration<br>CVV Code           | Mary Student<br>Visa<br>4111111111111<br>April ↓ 2021 ↓<br>282 | ~                                                             | Selected Programs (1) |
|                                                                                                    |                      | Billing Address<br>My permanent add<br>5621 Dorothy Dr<br>San Diego, Califorr<br>Use a different add | nia 92115 My cu<br>San D                                       | <b>nrent address</b><br>Dorothy Dr<br>viego, California 92115 | Fee Total Coupon Code |

## omit and enter your information.

\$70.00

Apply

Continue

## CONFIRM YOUR ORDER DETAILS

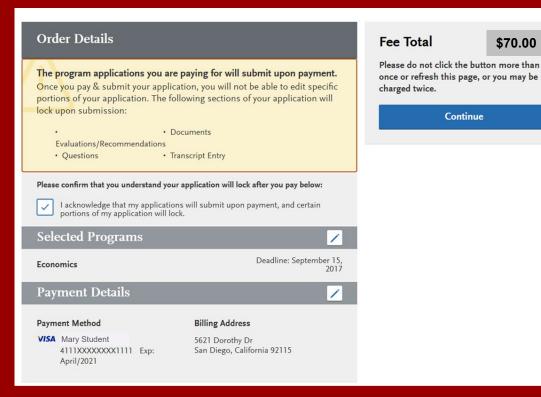

\$70.00

## VIEW YOUR ORDER CONFIRMATION

Pay and Submit your Application

## Your Payment Has Been Submitted!

Information on previous payments is available in <u>Payment History</u> under your User Profile.

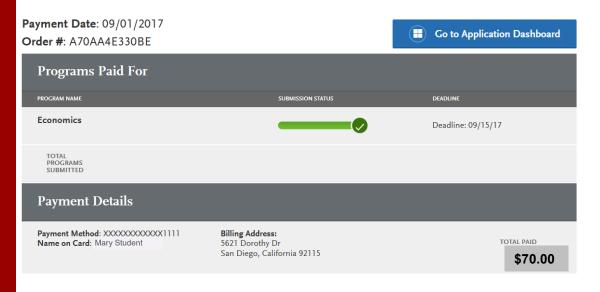

## ADDITIONAL SDSU RESOURCES

SDSU Graduate Admissions Office www.sdsu.edu/admissions/graduate

SDSU Admission Online Application www.calstate.edu/apply

SDSU WebPortal Application Status Check www.sdsu.edu/portal

SDSU Graduate Bulletin www.sdsu.edu/graduatebulletin

Graduate and Research Affairs gra.sdsu.edu/gra

CSU Admission Information (23 Campuses) www.calstate.edu SDSU Housing Information www.sdsu.edu/housing

SDSU Financial Aid www.sdsu.edu/financialaid

SDSU Scholarships www.sdsu.edu/scholarship